# **Option 1: In the Conversations tab**

#### **STEP 1**

### **[Click on Conversations](https://crm.partneringupva.com/)**

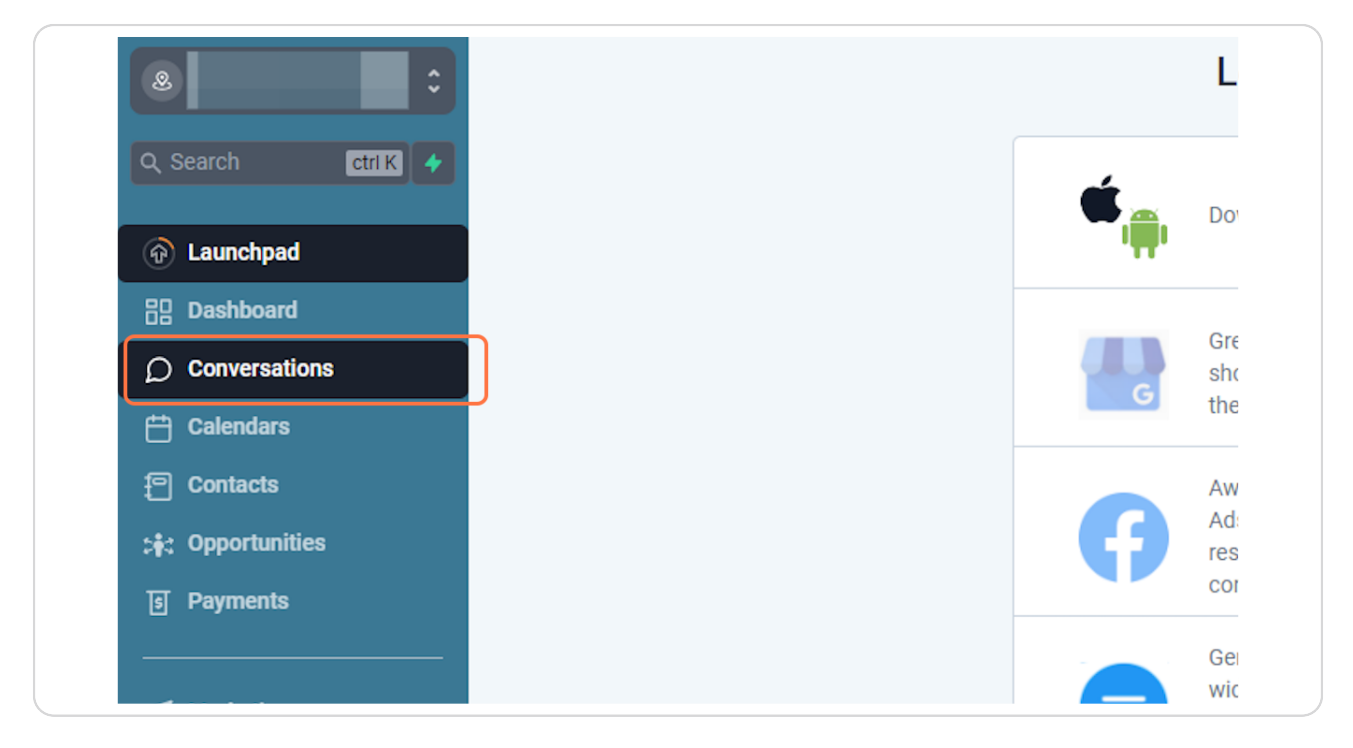

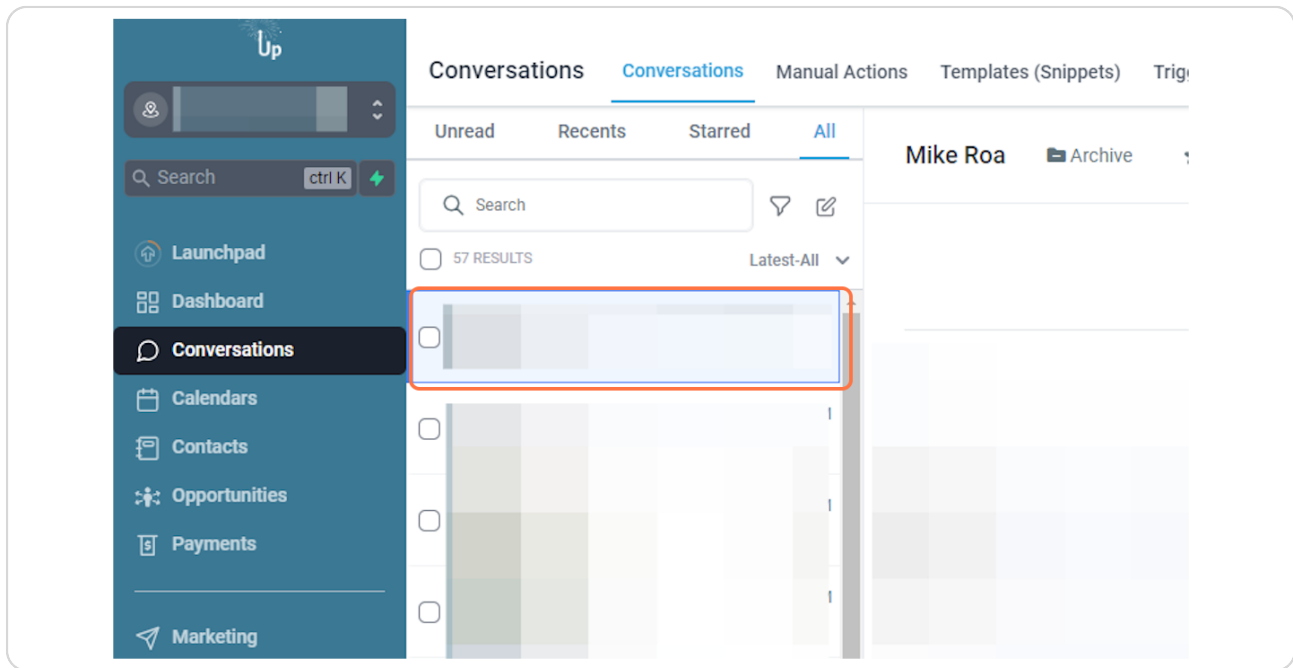

**[Click on the contact you want to create the Opportuni](https://crm.partneringupva.com/v2/location/3udkkUwrkOLU2tBolRcS/conversations/conversations/AnXvN6shvSCdNyiHKf1x)**

### **STEP 3**

# **Click on Opportunities**

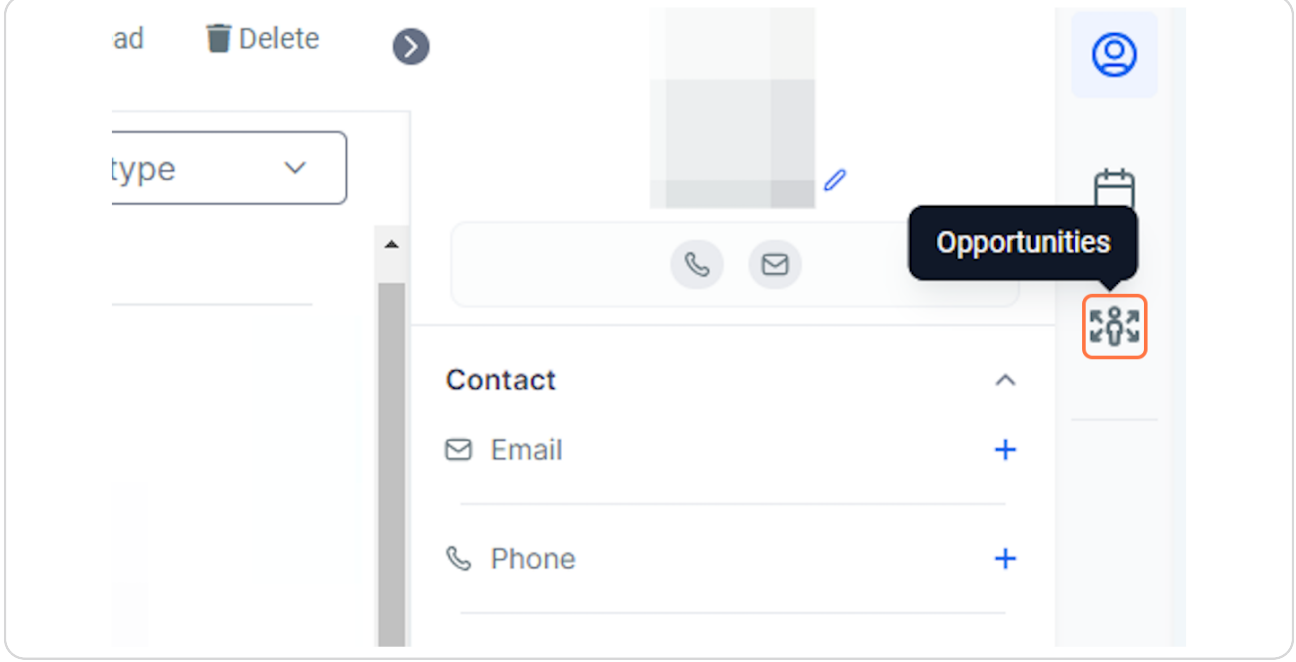

# **Click on Add Opportunities**

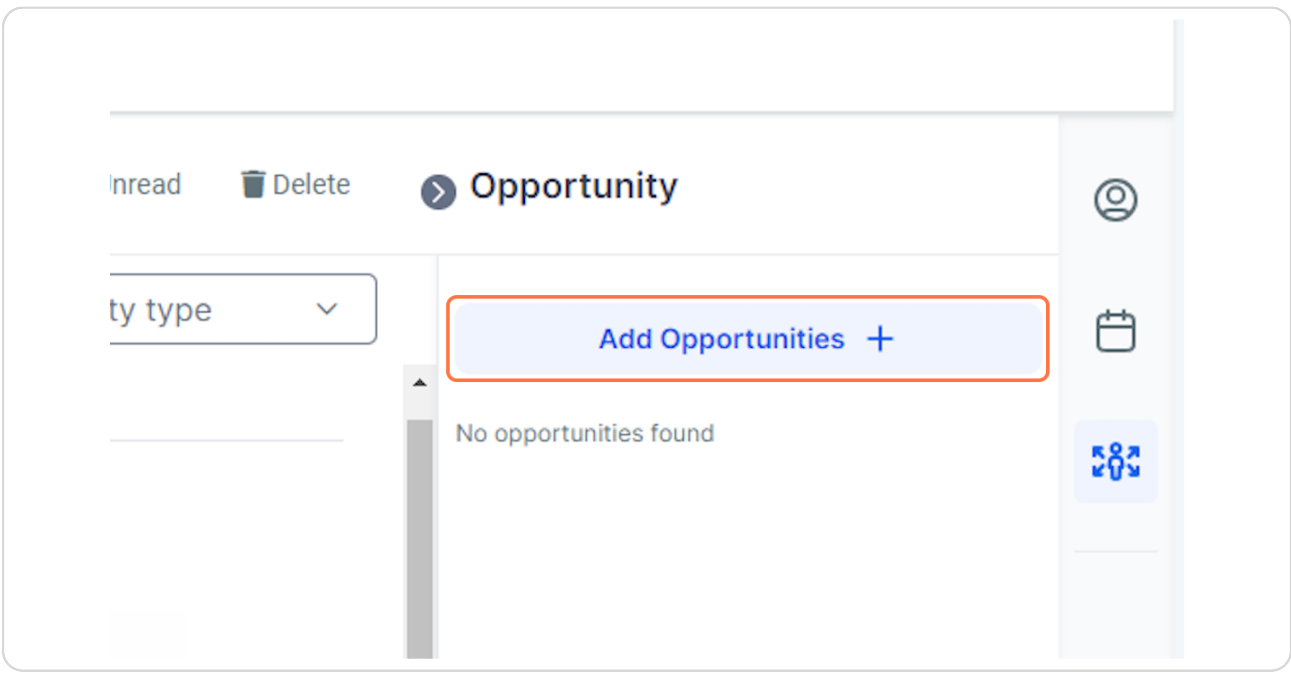

### **STEP 5**

# **Add informations and Click Create**

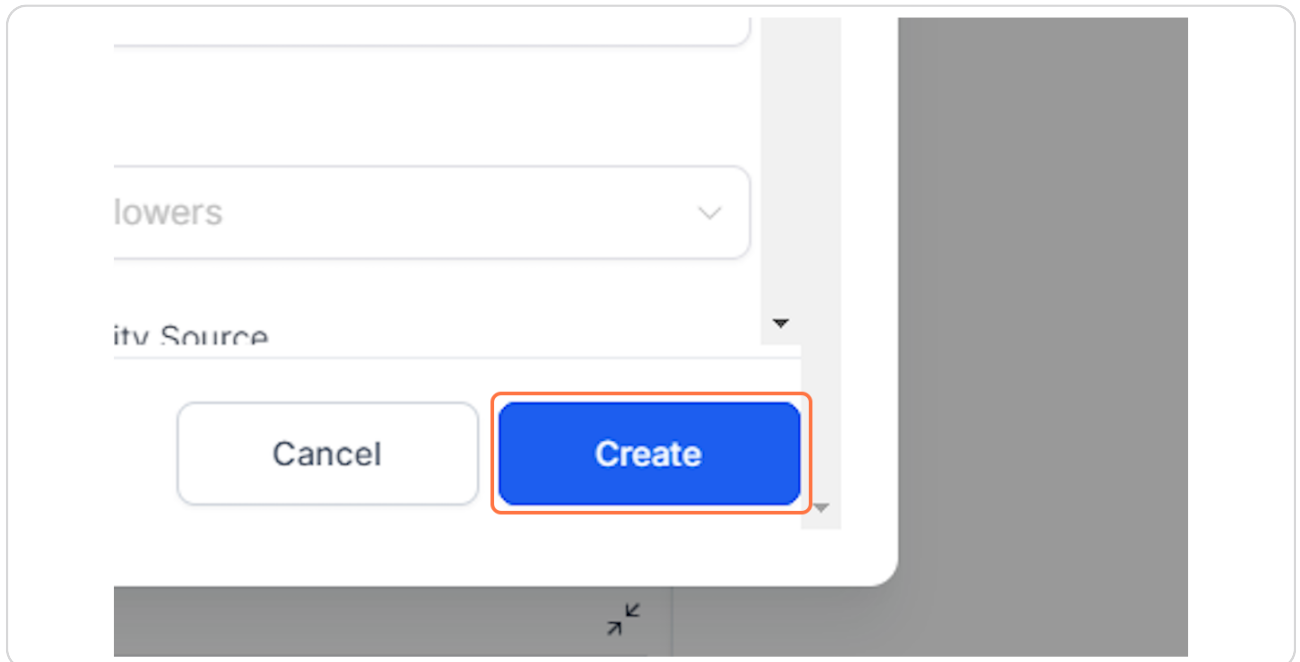

# **[Click on Contacts](https://crm.partneringupva.com/)**

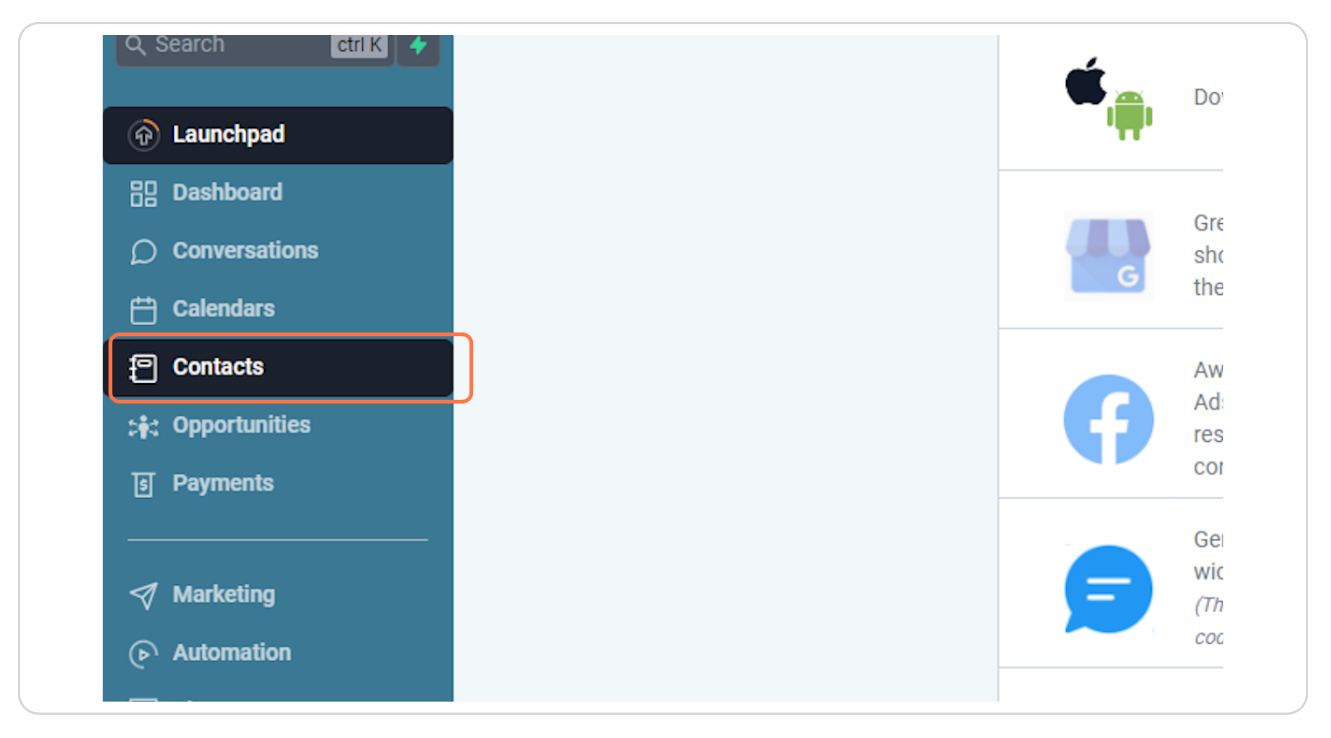

# **[Click on Menu besides the contact you want to add to Opportunities](https://crm.partneringupva.com/v2/location/3udkkUwrkOLU2tBolRcS/contacts/smart_list/All)**

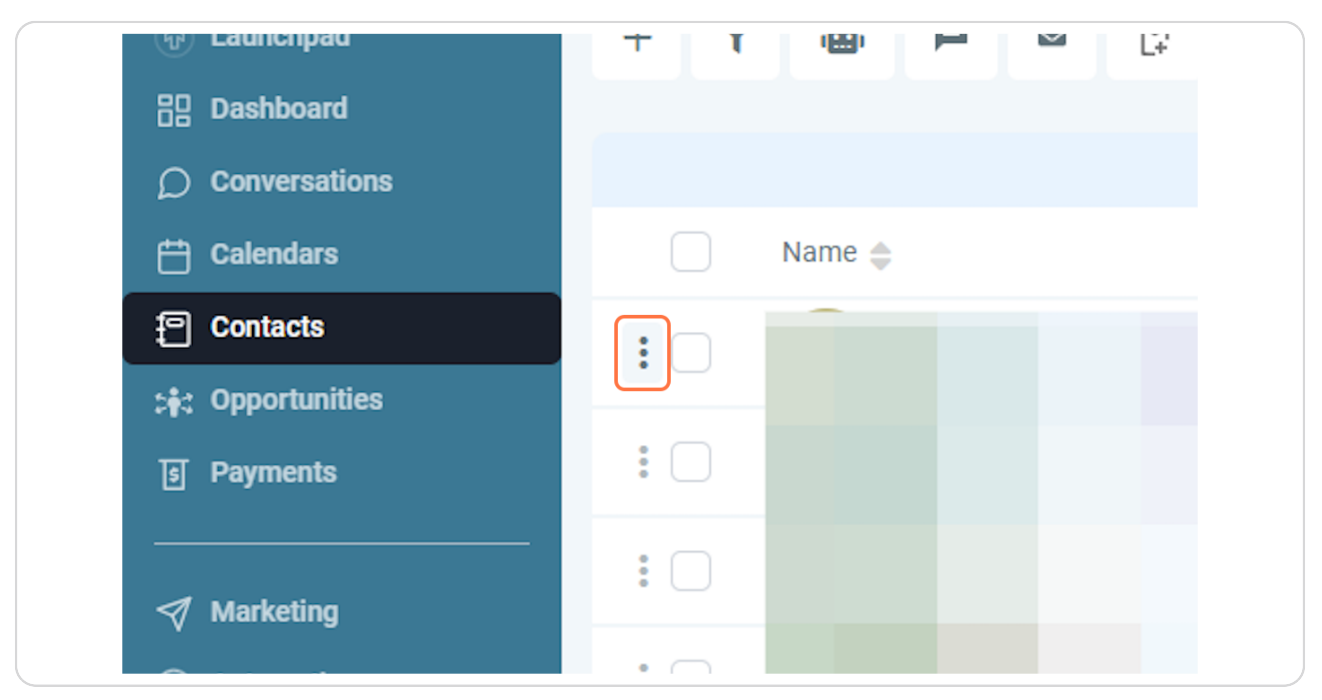

#### **STEP 8**

# **Click on Create opportunity**

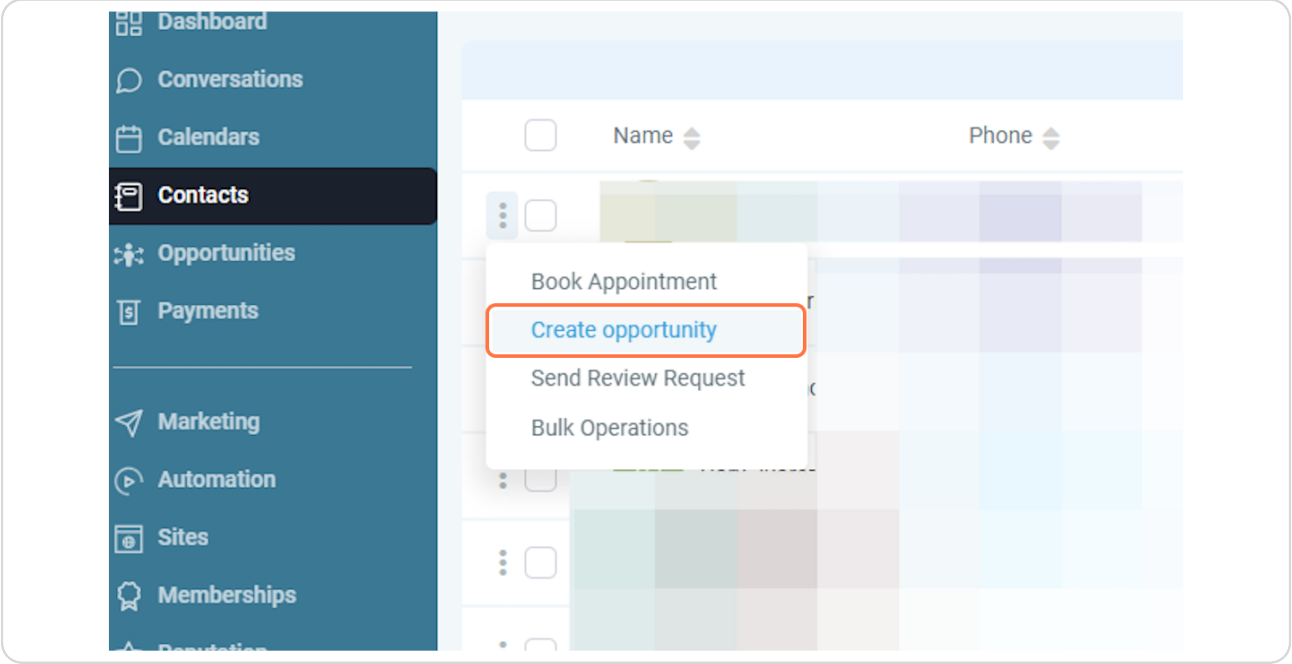

# **Add informations and Click Create**

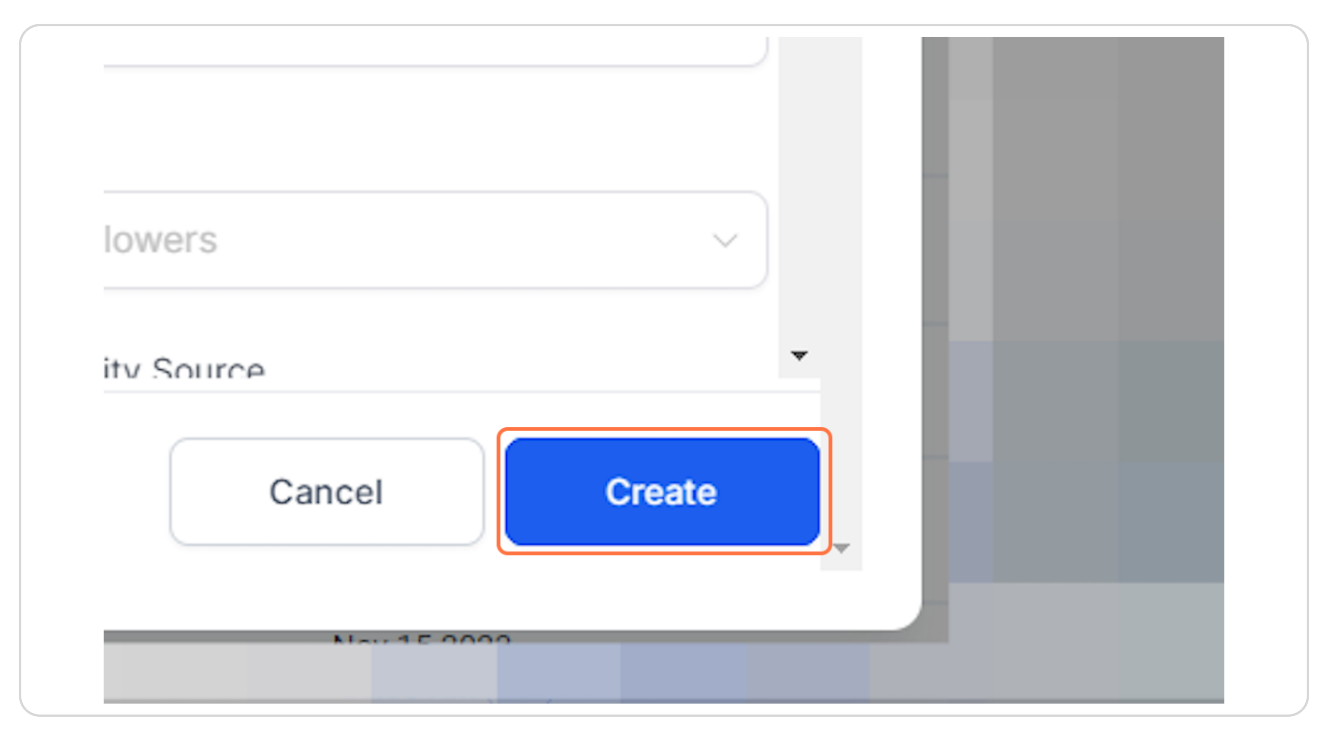